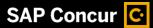

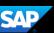

## Adding an Out-of-Pocket Expense to a Report

If you pay for an expense with your own money, you will need to create an out-ofpocket expense to account for the transaction.

 To add a new expense, from the report page, click Add Expense.

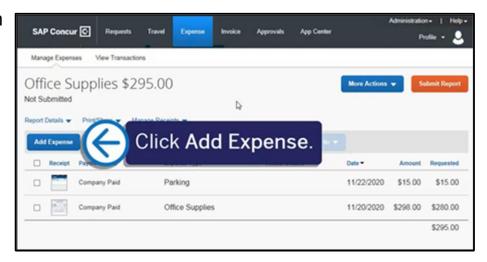

Click the Create New Expense tab.

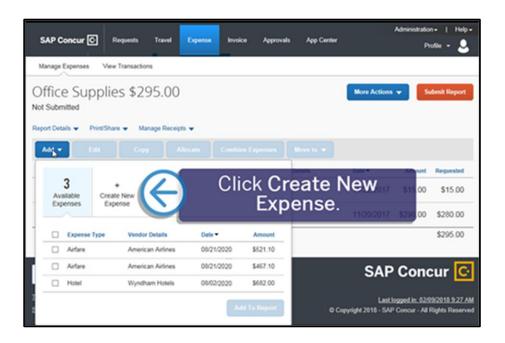

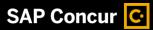

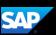

3. Select the appropriate expense type.

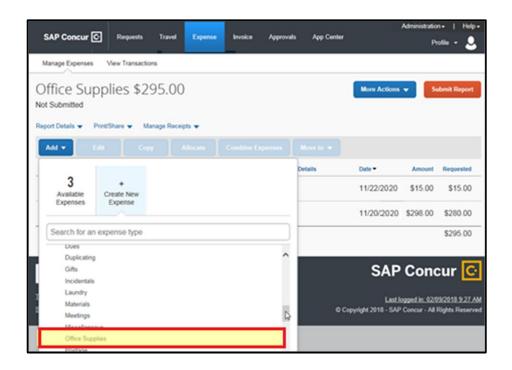

- 4. On the **New Expense** page, complete all the required fields and any additional information. Select **Out of Pocket** from the **Payment type** dropdown menu.
- To attach a receipt, select the Receipt Status dropdown arrow, select Receipt, and then click Attach Receipt Image.

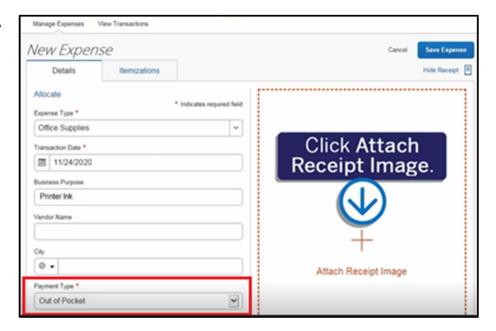

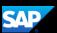

- Select the appropriate receipt from your available receipts or click Upload Receipt Image.
- 7. Click Attach.

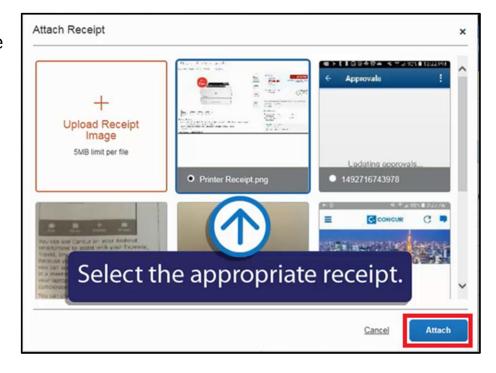

8. Click Save Expense.

The new out-of-pocket expense is added to your expense report.

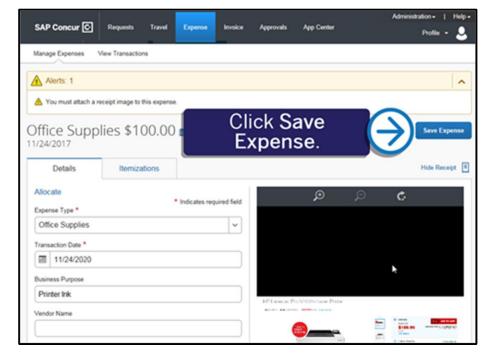